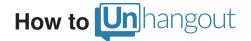

Unhangout is an open source platform for running large-scale, unconferences online. Think of Unhangout as a big room with an infinite number of smaller breakout rooms (Google Hangouts) for in-depth conversations, peer-to-peer learning, and collaboration on projects. Unhangout fosters community-based learning rather than top-down information transfer.

Follow these tips and you'll be well on your way to a successful Unhangout.

Be prepared: Before your first Unhangout, make sure you,

- Have a Google account with G+ activated. Note that many organizational google accounts do not have access to G+, so it's best to use a personal account.
- Install the Google Hangout plug-in. If you're using Chrome, you're all set, but if you prefer to use a different browser (Firefox, Safari, etc.), you'll need to <u>download it here</u>.
- Have a functioning webcam and headset (or built-in microphone).
- Watch this **Unhangout video** to learn more about the platform.

It's go time: When it's time for your event, navigate to your provided Unhangout link. Make sure you login to the platform (upper right corner of the page). When the event is opened, you'll be automatically redirected into your Unhangout lobby.

**Join a breakout room:** When the organizer unlocks the breakout rooms, you'll see the text on the green buttons beneath the video change from LOCKED to JOIN. Each breakout room supports up to 10 participants. You can jump from room to room, but remember you can only ever be in one Google Hangout breakout room at a time.

**Keep your tabs open:** When you hit the JOIN button, your Google Hangout breakout room will open in a new tab. But you can always go back to the lobby, so don't close this tab.

Have a good breakout conversation: Make sure your computer is plugged in, grab a headset (or at least find a quiet space), and practice good muting etiquette. You can improve the experience for everyone in your room by muting your microphone when you're not talking. To mute, click the microphone button at the top of the video call window. When your microphone is muted, the button will turn red. To unmute, click the button again. The button will become gray, indicating that others in the video call can hear you.

**Bad video quality?** If you're experiencing issues with the video or sound quality of your Hangout, it could be because of a poor internet connection or because your computer's speed may be a little slow. Adjusting the bandwidth setting can help. To adjust the bandwidth, click the bandwidth icon at the top of the video call window. Then simply drag the slider to another bandwidth setting. If your Hangout quality doesn't improve, you may want to continue adjusting until you find the bandwidth setting that works best for you.

**Wrapping it up:** When it's time to head back to the lobby, an organizer will send a message to each breakout room, which appears as a blue box in the upper right hand corner of the window. When you see this, start wrapping the conversation up before hanging up the call and heading back to the lobby.